## **Installing the 3M Cloud Library app on your Kindle Fire**

## **DISCLAIMER**

These instructions are to be used as a reference only. Please note that by downloading the 3m cloud library app you assume all risk of data loss or system damage to your device. By downloading the application it will not automatically update to any newer versions. In order to update you will have to uninstall the current version and install the newer version using the same procedure.

To install the 3M Cloud Library application on your Kindle Fire, you will need your Kindle Fire started with an Internet connection active and your library card number and PIN (if required). **It is also recommended that you have a file manager app installed on your Kindle Fire – this example will use File Expert that you can download from the Amazon Market.** 

1. In order to install the 3M Cloud Library Android application onto your fire, you will need to allow 3<sup>rd</sup> part applications to be installed on your Fire. Depending on which Kindle you have, you can

either go to **System options** (tap the Gear icon at the top of the screen) place your finger at the very top of the screen and drag it down to show a menu and tap then

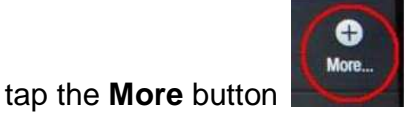

Tap on to **Device** and scroll down and find **Allow Installation of Applications.** Set this to **ON**.

**Allow Installation of Applications OFF** From Unknown Sources

2. Go back to the **Home** screen and open a web browser. Go to the following web page: http://ebookdownload.3m.com/apps/android/3mcloudlibrary.apk PLEASE NOTE YOU MUST ENTER THE WEB PAGE AS YOU SEE IT ABOVE WITH ALL LOWER CASE LETTERS OR YOU WILL GET A 404 ERROR. When you load the page the file will begin to download.

The file will be put into a folder on your Kindle Fire. You need to open the file manager program (File Expert in this example) and select the Folders tab. Tap SD card and go to a folder called **DOWNLOAD**. You may see the file listed with a ZIP extension. This needs to be changed to APK. In File Expert you would press and hold on the file until a menu appears. Tap **RENAME** and then tap at the very end of the name. Press the Delete key on the on screen to remove the ZIP letters and then type **APK** and press OKAY.

Tap the logo and on the next screen tap **INSTALL** at the bottom of the screen.

- 3. When the installation is complete, tap **OPEN** at the bottom of the screen. The app will launch and you will need to select your state and then select your library. Then enter your patron information (card number and depending on your library you may also need to enter a PIN or password). Tap on the "End User License Agreement" button and if you accept the terms and conditions of the agreement tap the **Agree** button and then tap the **Login** button. If your account has any outstanding fees you may not be able to log in.
- 4. Your library's 3M Cloud books should be open. If you have any questions or problem please contact your library.